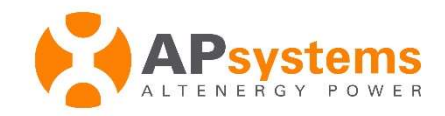

# Instructie handleiding

## APsystems ECU-R Een EMA account aanmaken voor de doe-het-zelver

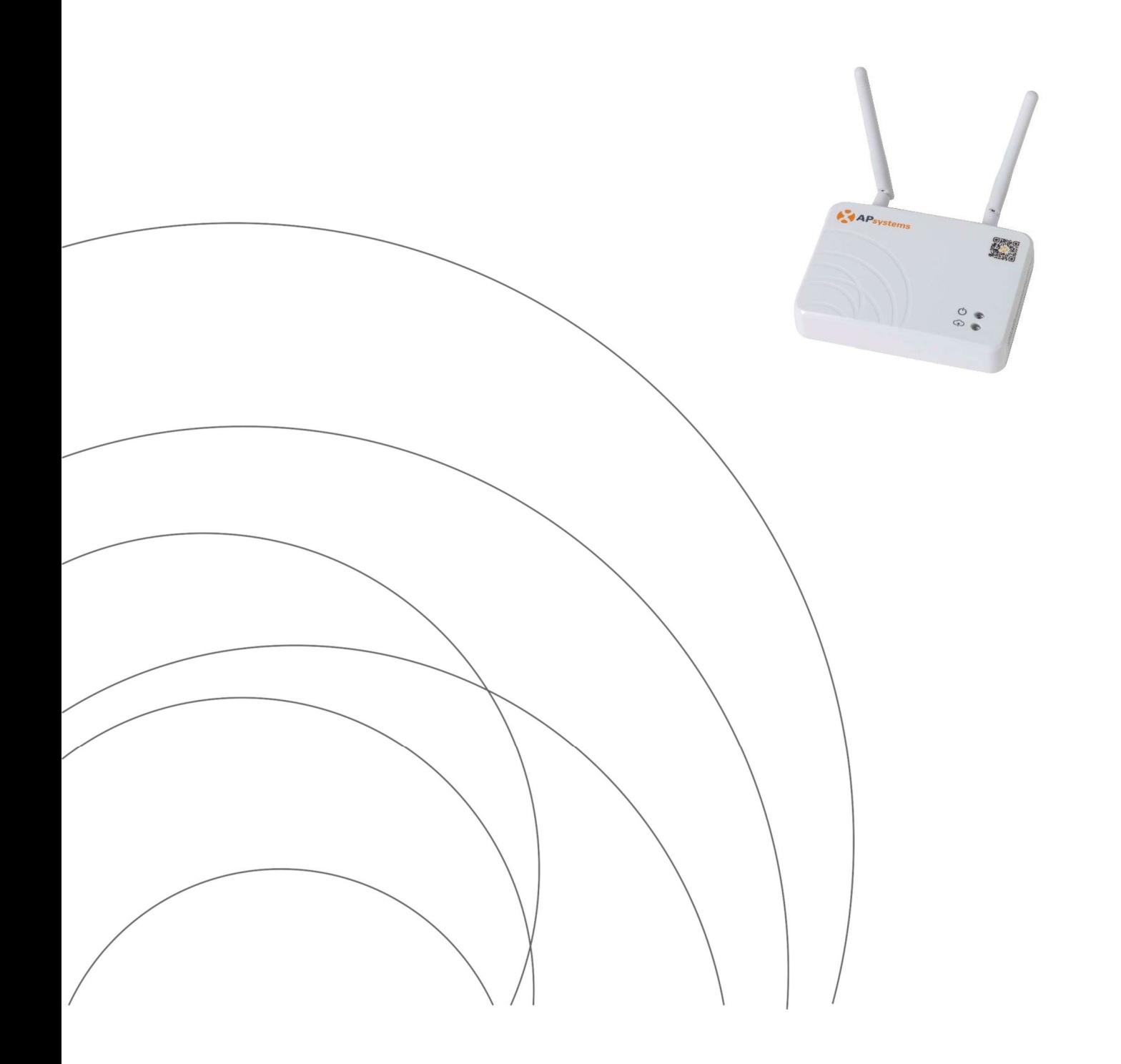

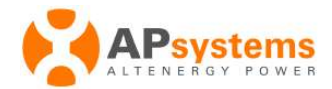

Deze handleiding is bestemd voor eigenaren van een PV installatie die, na het installeren van de panelen, de omvormers en de ECU-R, ook zelf een EMA account willen aanmaken, zonder tussenkomst van een professionele installateur.

Dit verkorte schrijven legt uit hoe u een eigen EMA-account aanmaakt ter bewaking van een PVsysteem dat is geïnstalleerd met APsystems micro-omvormers en wordt gemonitord met een ECU-Rcommunicatiegateway.

Zodra uw systeem is geïnstalleerd en de ECU (volgens het installatie handboek) correct is aangesloten, dient u met de APsystems ECU\_APP, onderstaande stappen te doorlopen om uw eigen EMA-account aan te maken.

#### ALTENERGY POWER SYSTEM Inc.

www.APsystems.com

APsystems Europe

Cypresbaan 7,

2908LT,

Capelle aan den Ijssel,

The Netherlands

© All Rights Reserved

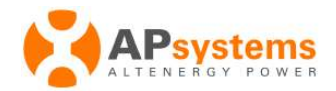

## Inhoud

## Inhoud

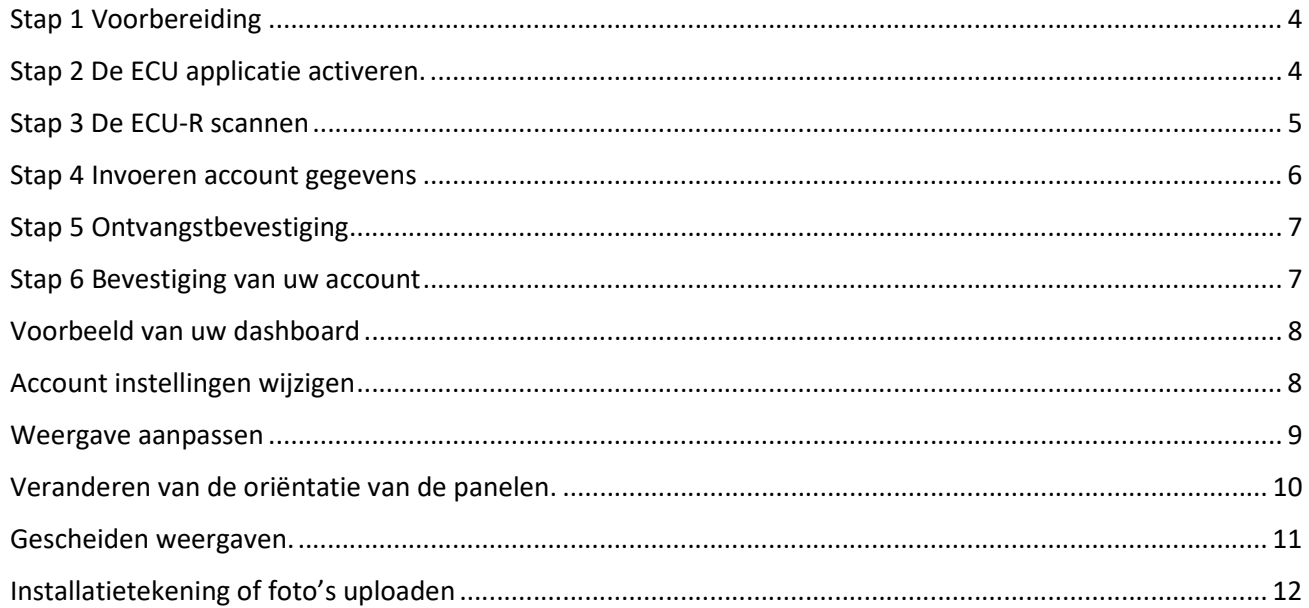

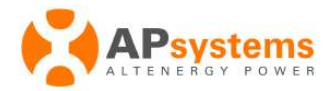

De APsystems Energy Communication Unit (ECU-R) geeft informatie over de micro-omvormers door. De ECU verzamelt opbrengst gegevens van de panelen en van elke afzonderlijke omvormer en slaat deze informatie op. Hiervoor is slechts een data- en voedingskabel nodig. De ECU-R geeft u via de APsystems Energy Monitoring and Analysis applicatie een exacte analyse van elke omvormer en ieder zonnepaneel van uw zonnepanelen systeem. Met de gebruiksvriendelijke interface heeft u direct toegang tot uw zonnepanelen.

## Stap 1 Voorbereiding

Zorg ervoor dat uw telefoon of tablet met de ECU\_APP niet meer is verbonden met het netwerk van de ECU, en gewoon een verbinding heeft met uw standaard eigen thuis internet toegangspunt (router).

### Stap 2 De ECU applicatie activeren.

Open de ECU APP en ga naar:

Settings > ID Management.

En dubbel click op het

#### Icoon DIY (Do-It-Yourself = Doe-het-zelf)

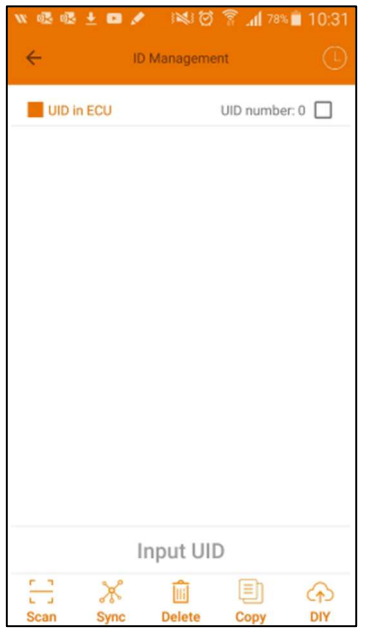

Hierdoor wordt de barcodescanner geactiveerd voor de ECU-registratie.

Opmerking: als u in het bovenstaande scherm een lijst met UID's van de omvormer ziet, is uw telefoon nog steeds verbonden met het ECU netwerk. In dat geval dient u eerst de verbinding met de ECU te verbreken, alvorens verder te kunnen gaan met de registratie. Een UID is een uniek identificatie nummer van de microomvormer.

Nota bene: DIY-accountregistratie is helaas niet beschikbaar voor de ECU-C, daar deze wordt geadviseerd in een commerciële omgeving.

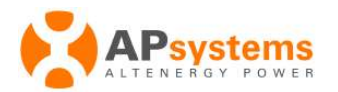

#### Stap 3 De ECU-R scannen

Met de meeste camera's van een mobiele telefoon kunt u barcodes scannen, dit is afhankelijk van het type en de functionaliteit van het model.

Op het ECU-R-label bevindt zich een getal van 12 cijfers beginnend met 216, het betreft hier het bovenste label op de ECU-R.

Onderstaand ziet u een voorbeeld, in deze: 216000042969.

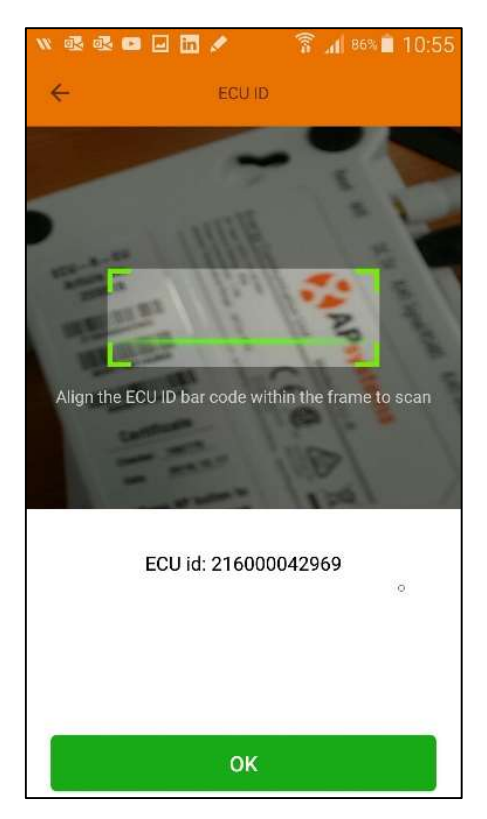

Nota bene: DIY-accountregistratie is helaas niet beschikbaar voor de ECU-C, daar deze wordt geadviseerd in een commerciële omgeving.

Druk op OK en ga verder met het invoeren van uw gegevens.

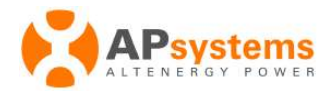

#### Stap 4 Invoeren account gegevens

Voorwaarden

- User name: De gebruikersnaam kan letters, cijfers en spaties te bevatten. Het min-streepje is niet toegestaan.
- Het wachtwoord dient minimaal 6 letters en/of cijfers te bevatten.
- Een geldig e-mailadres is verplicht om uw account te activeren
- De invoer voor land/provincie bestaat uit twee lijsten. Blader of scrol door de lijst tot uw land vermeld wordt. Daarna kunt u verder met het invoeren van uw provincie bepalen.
- Per device (IoS of Android) kan het activeren verschillen en houdt u er rekening mee dat het kan zijn dat u dit scherm dient te activeren.

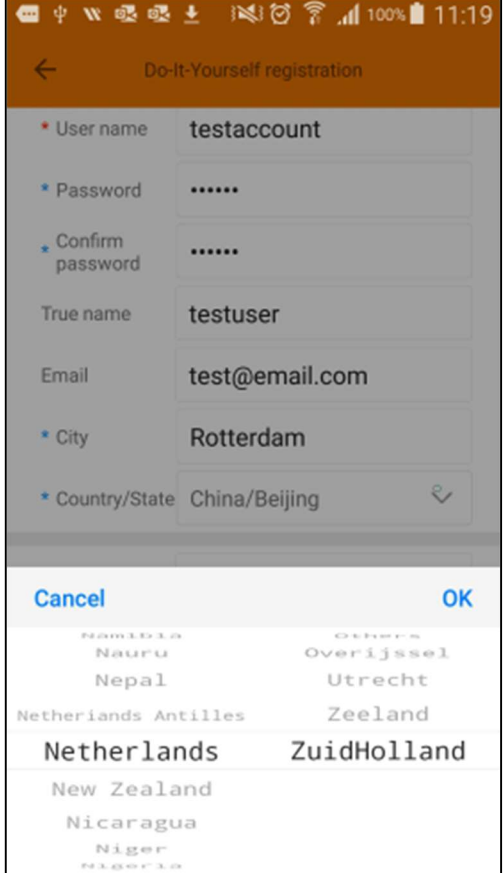

Swipe of veeg naar beneden om de groene bevestigingsknop te tonen om deze stap te kunnen voltooien.

U ontvangt een bevestiging op het door u opgegeven e-mailadres indien alles correct is ingevuld.

**Sync EMA** 

Let op: indien uw telefoon is verbonden met internet, kan door bijvoorbeeld een timing of synchronisatie toch een foutmelding gerapporteerd worden, terwijl dit niet zo hoeft te zijn. Als dit toch het geval is, probeer dan na een paar seconden opnieuw "Sync EMA" te activeren.

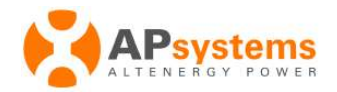

## Stap 5 Ontvangstbevestiging

Indien de gegevens correct zijn ingevoerd, dan ontvangt u een automatische e-mail met een link om in te kunnen loggen op het EMA-portaal. Onderstaand ziet een voorbeeld e-mail.

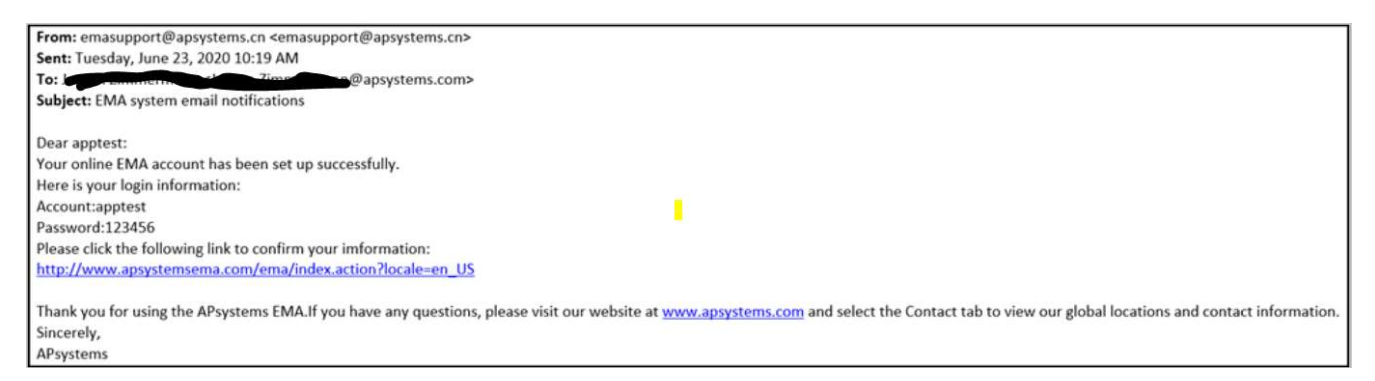

### Stap 6 Bevestiging van uw account

Door op de naar u per e-mail gestuurde link te drukken komt u op de APsystems EMA inlog website. Hier kunt u uw eerder ingevulde gegevens invoeren en heeft u toegang tot uw systeem.

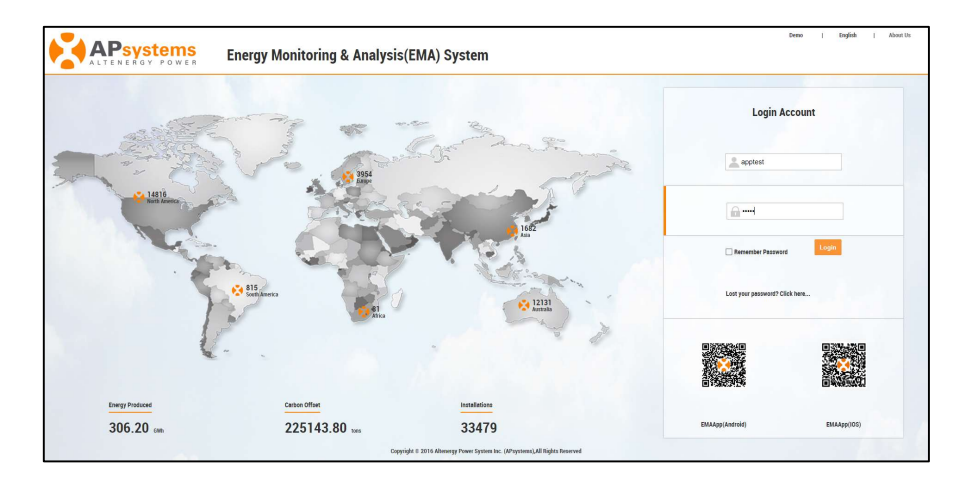

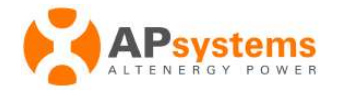

## Voorbeeld van uw dashboard

#### Na het inloggen ziet u uw dashboard.

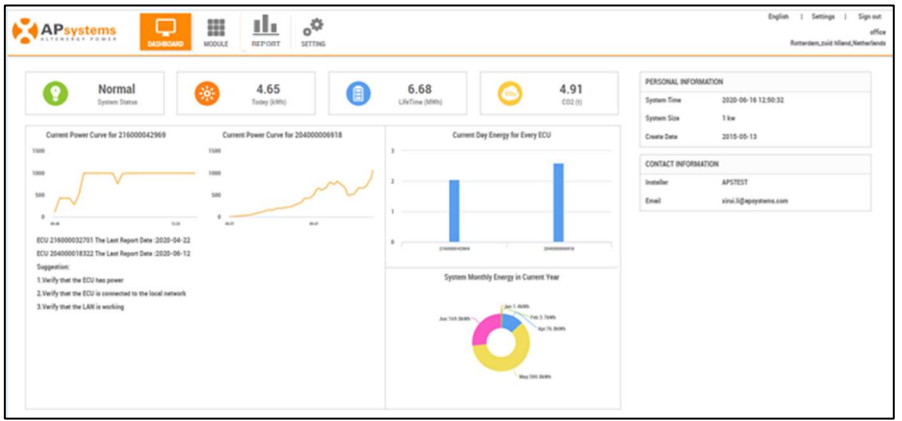

## Account instellingen wijzigen

U kunt uw persoonlijke gegevens verifiëren door op het pictogram "Settings (Instelling)" te klikken en deze waar nodig te wijzigen.

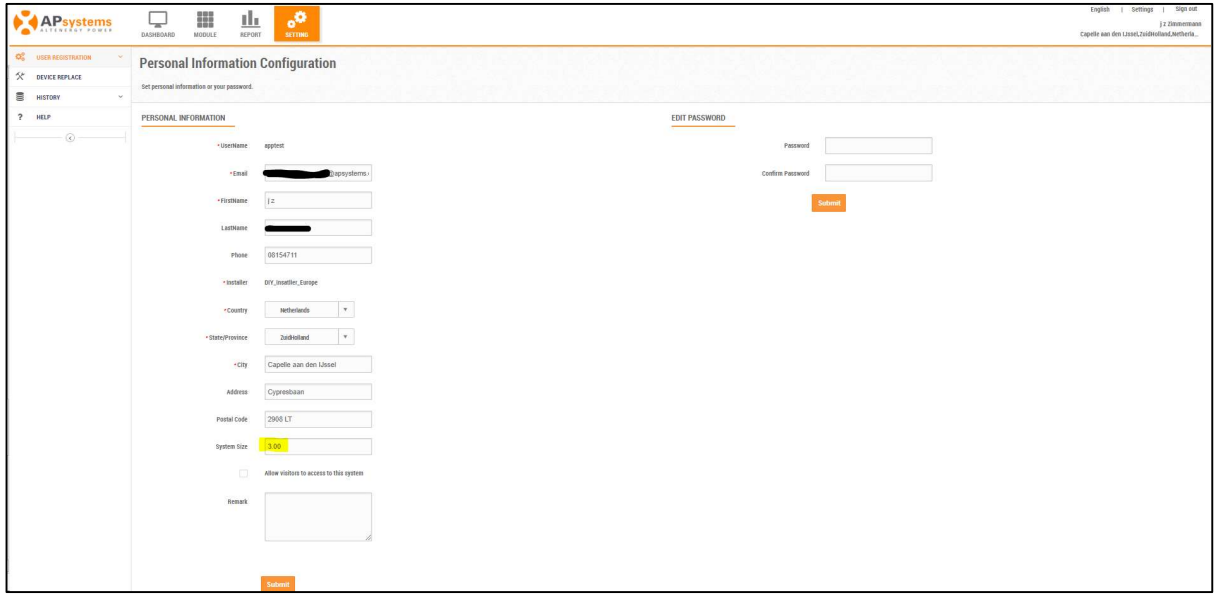

Opmerking: de systeemgrootte wordt in eerste instantie berekend door het aantal geregistreerde omvormers en hun nominaal uitgangsvermogen, niet door het nominale uitgangsvermogen van de panelen die u gebruikt.

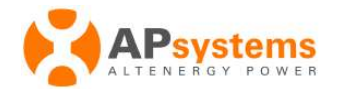

## Weergave aanpassen

Pas indien nodig de indeling van uw panelen aan. De ECU\_APP heeft in eerste instantie voor u een vereenvoudigde weergave gemaakt.

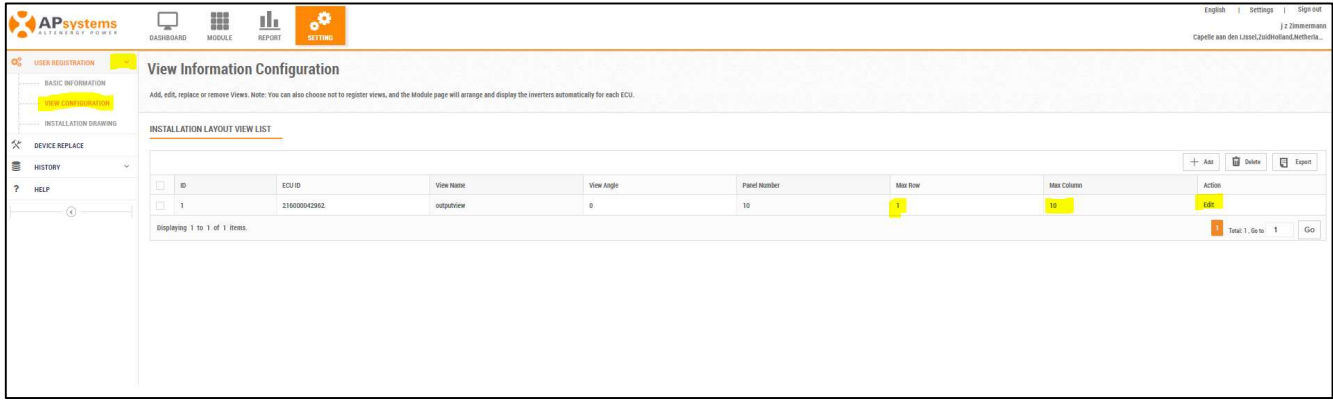

U kunt deze weergave eventueel naar uw wensen aanpassen door de details te bewerken. Ook kunt u bijvoorbeeld hier uw eigen benaming invoeren.

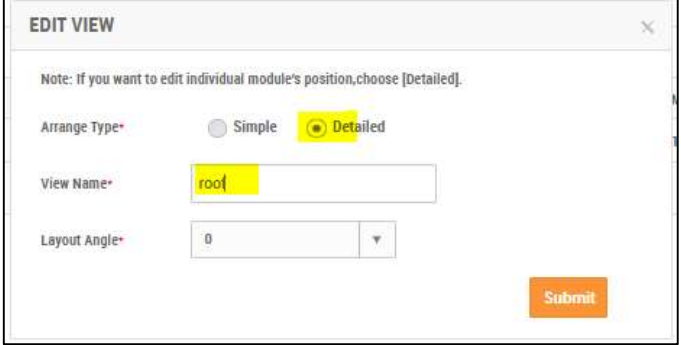

Submit brengt u naar het volgende scherm.

Alle modules zijn vooralsnog van links naar rechts uitgelijnd in een lange rij.

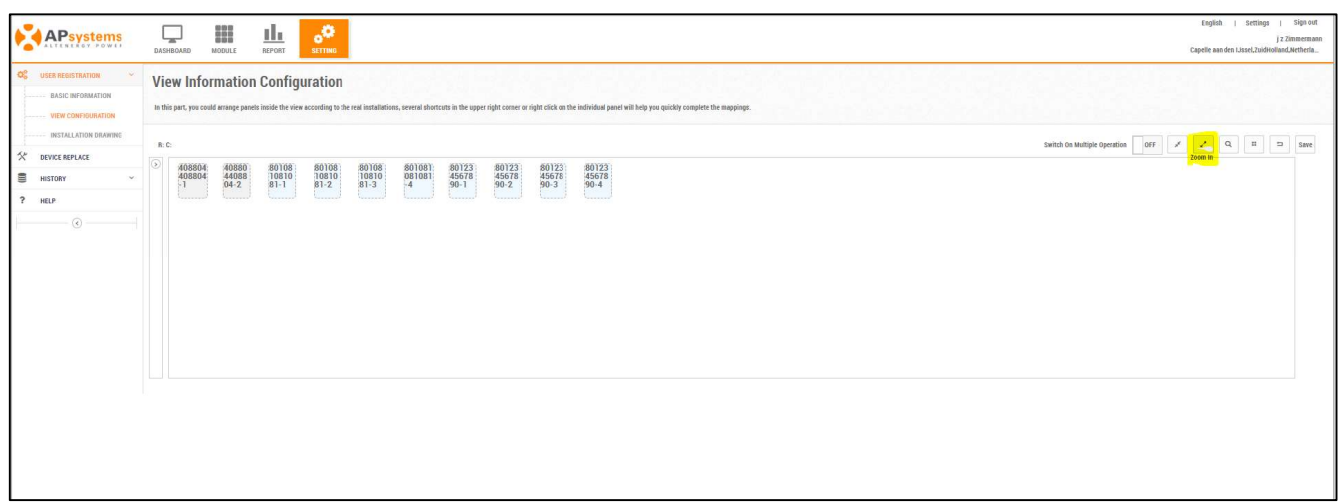

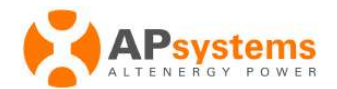

Voor kleine installaties adviseren wij u te allen tijde in te zoomen op het configuratiescherm. Nu kunt u de panelen (pictogrammen) vrij verplaatsen naar wens, overeenkomstig uw opstelling

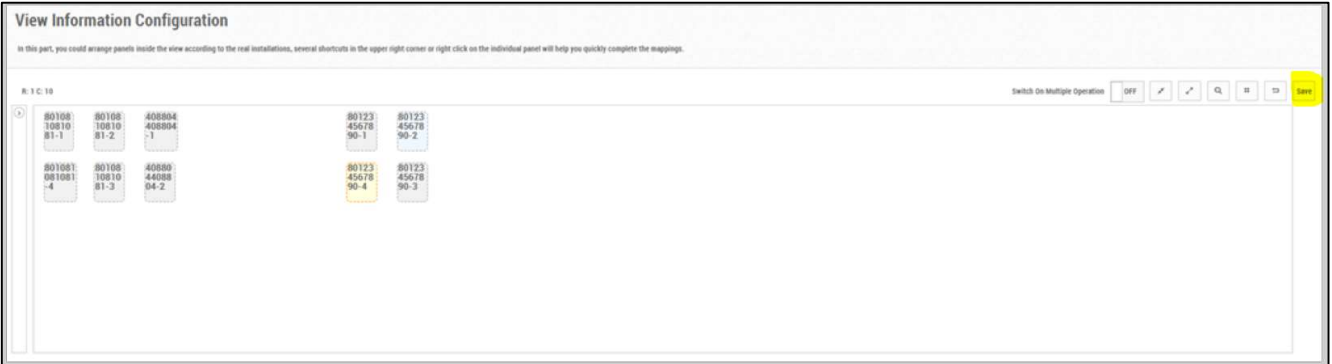

Vergeet niet om de configuratie-weergave tenslotte op te slaan.

## Veranderen van de oriëntatie van de panelen.

Het is mogelijk om de virtuele plaatsing van uw panelen aan te passen in uw dasboard en wel van portret naar landscape (liggend).

Klik met de rechtermuisknop op het paneel dat u wilt draaien en verander de oriëntatie.

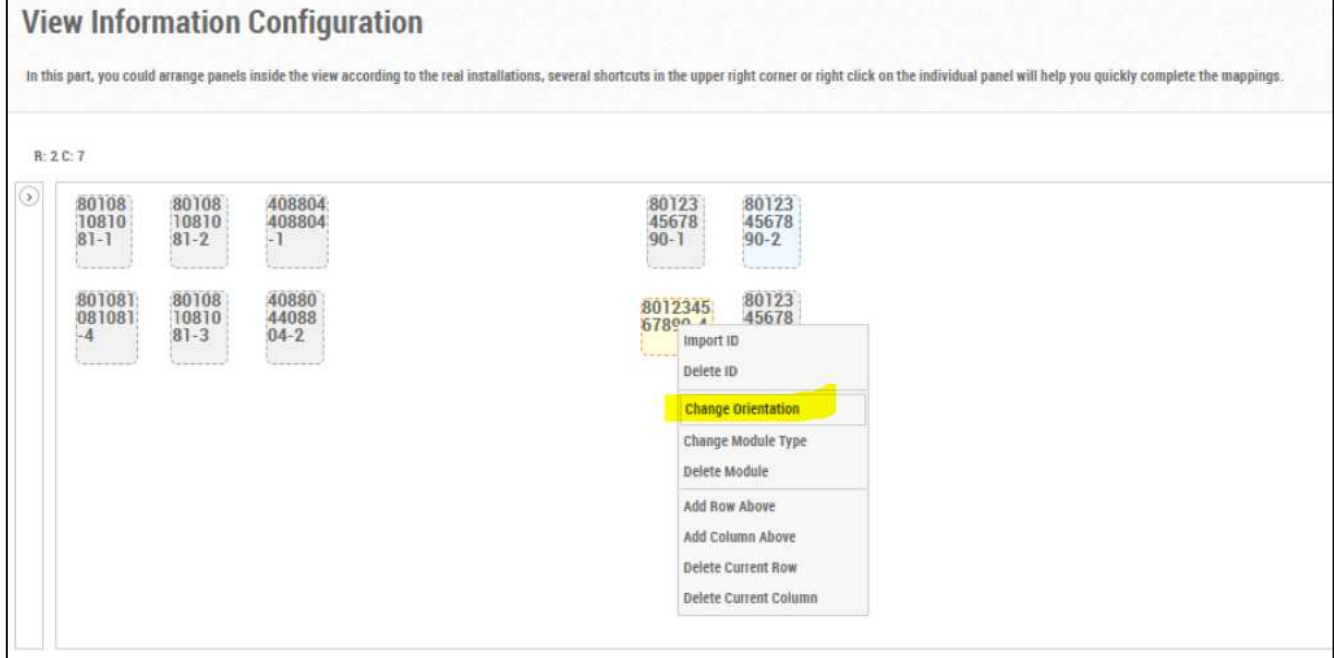

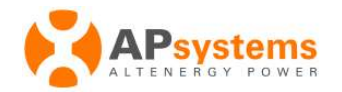

#### Gescheiden weergaven.

Het kan zijn dat uw panelen op verschillende locaties zijn geïnstalleerd (bijv. huis/garage). U kunt dit visualiseren in 3 eenvoudige stappen.

Voordat u de aanpassing opslaat, verwijdert u met "Delete Module" de panelen die u in de andere weergave wilt weergeven.

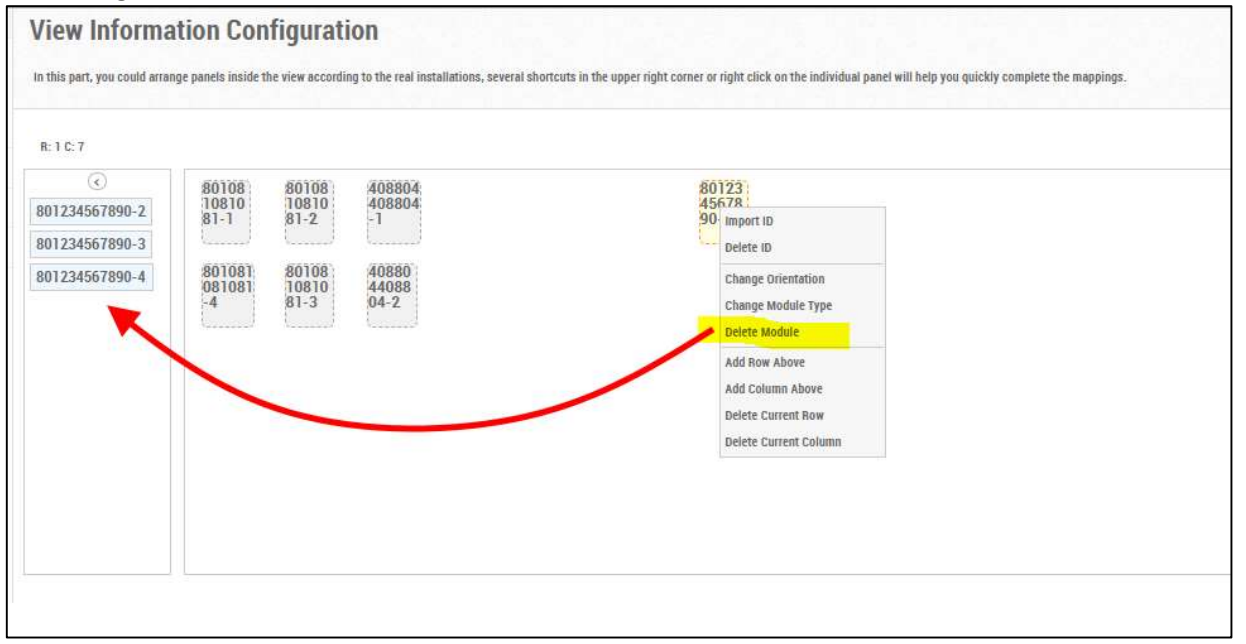

Hiermee wordt het paneel uit de weergave verwijderd en aan de wachtrij toegevoegd, zodat u deze in een andere weergave kunt gebruiken. Sla de weergave nu op.

Opmerking: er worden 9 menu-opties getoond in het pop-up menu (rechter muis), echter doe-het-zelvers zijn Delete Module en Change Orientation te gebruiken.

Meerdere locaties: een nieuwe virtuele weergave toevoegen

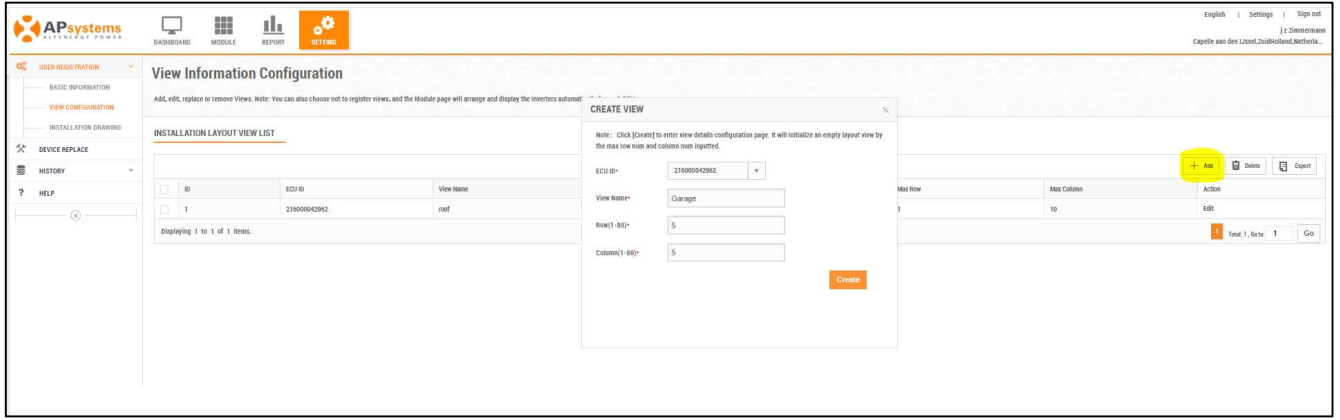

Voer in het dialoogvenster voor het aanmaken van een nieuwe weergave een andere naam in, hier bijvoorbeeld de garage. Negeer de rij- en kolomwaarden, deze hebben geen betekenis voor doe-hetzelfinstallateurs.

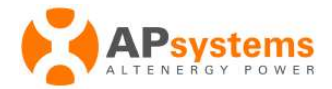

Garage vervolg: Sleep de modules uit de wachtrij en zet ze neer waar u ze wilt weergeven in de nieuwe weergave.

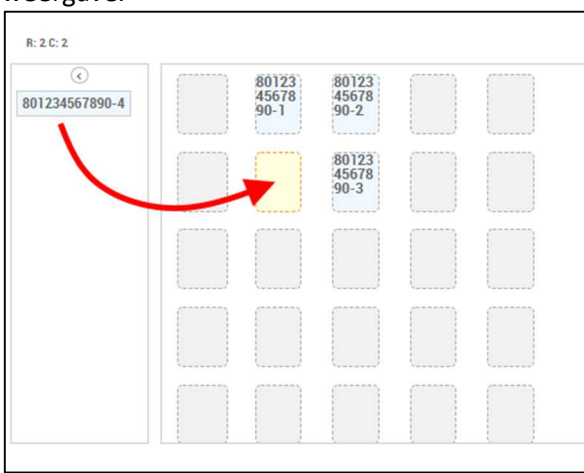

Opmerking: voor kleine installaties wordt aanbevolen om toch één enkele visuele weergave te maken, daar de panelen op het scherm eenvoudiger en beter in één oogopslag te zien zijn.

## Installatietekening of foto's uploaden

Er zijn twee soorten documenten die u kunt toevoegen aan uw systeem.

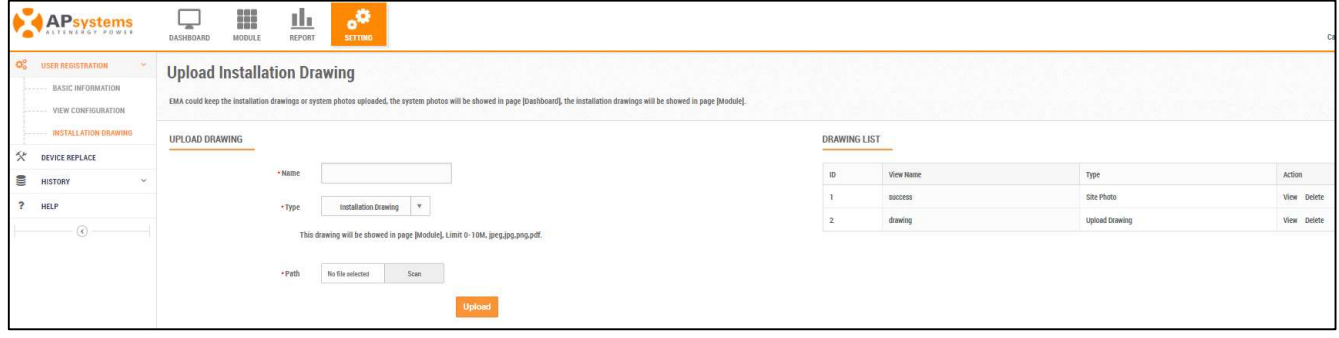

#### Foto's van uw situatie worden getoond in het dashboard.

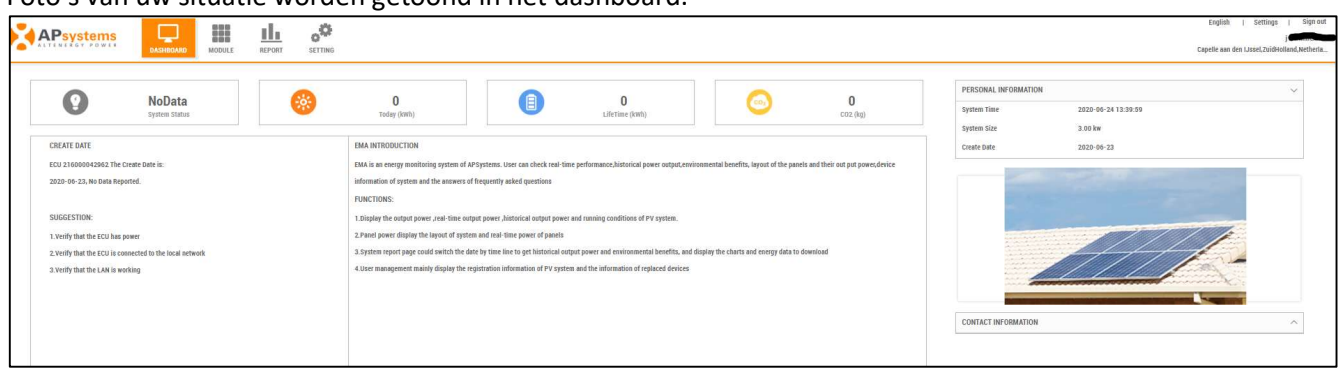

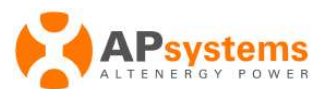

Installatietekeningen worden getoond onder het paneel weergave scherm (hier Module).

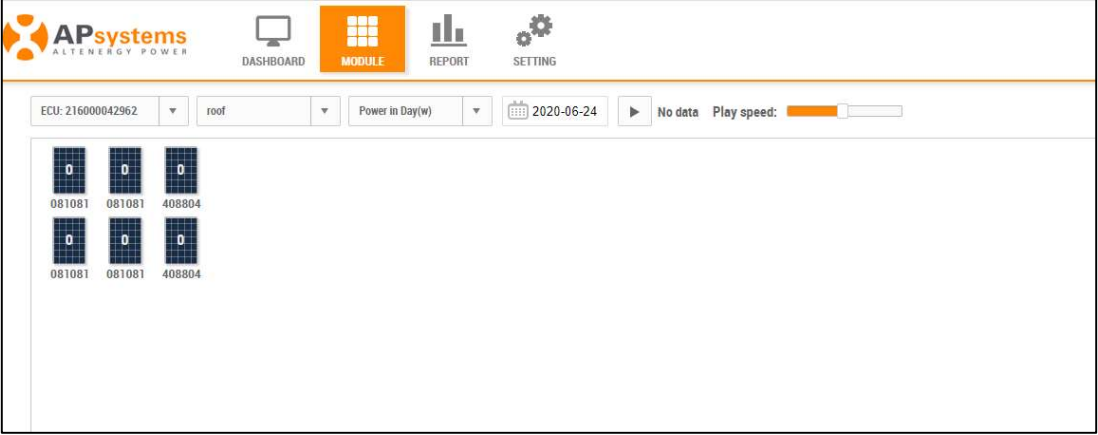

#### Onderstaand een voorbeeld van een installatie tekening

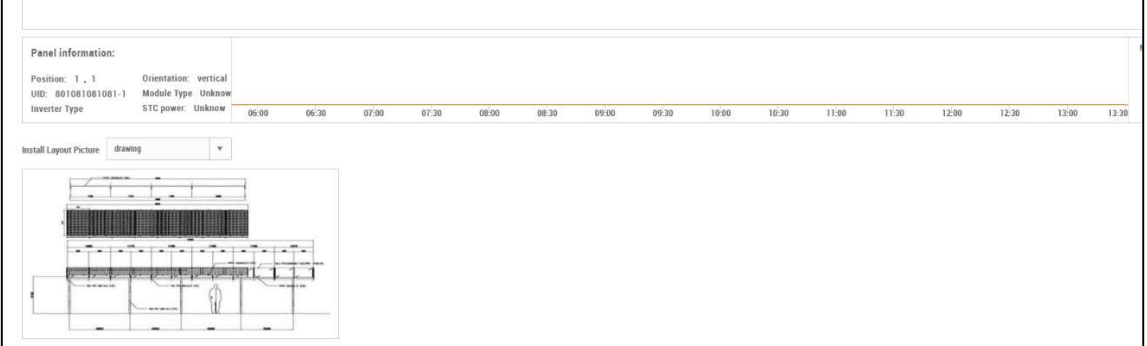

Tot slot:

Om toegang te krijgen tot uw account in EMA, kunt u een webbrowser of de EMA-app gebruiken.

#### EMA-webapplicatie (Browser vereist):

Log in op https://apsema.com. De handleiding is te downloaden in de bibliotheek. https://emea.apsystems.com/resources/library/

EMA-App, deze kan worden gedownload in de Play Store (Android), de App store (iOS) of door de QR-codes te scannen van de webapplicatie. Ook is een handleiding van de App te downloaden in de bibliotheek.

Hiernaast een voorbeeld van het hoofdscherm van de EMA-app.

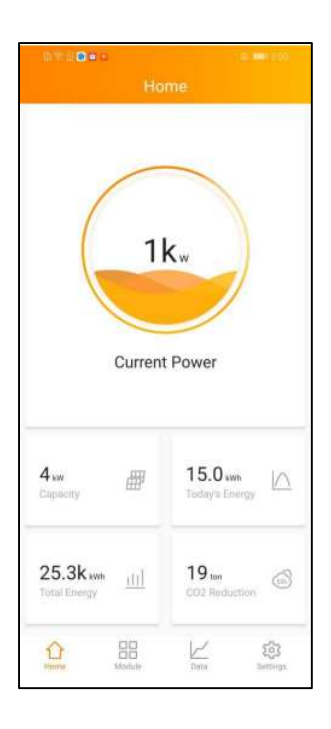